Creating a new JIRA Web Helpdesk ticket:

New JIRA Web Helpdesk ticket link: <https://dmha.fssa.in.gov/helpdesk/?div=dmha>

- 1 Type your email address
- 2 Click the "Create Ticket" button to make a new ticket
	- a. If you have only one choice, the drop down fields will be grayed out.
	- b. If they are not greyed out, you will have to choose from the drop down list.
- 3 Click the "View Request List" button to see your latest help desk tickets.
- 4 You can reply to a question by clicking the link "Waiting on Customer"

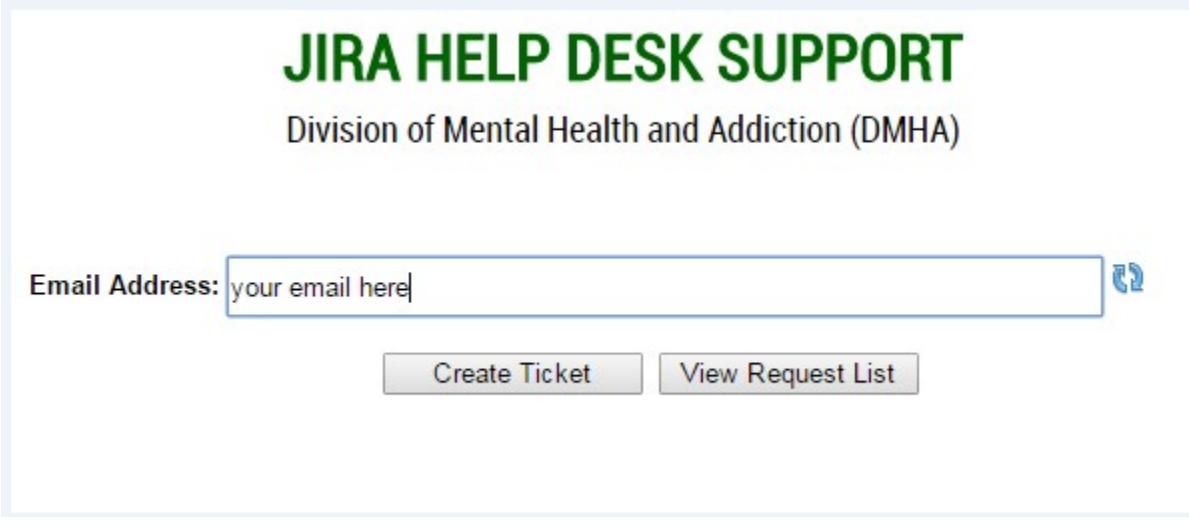

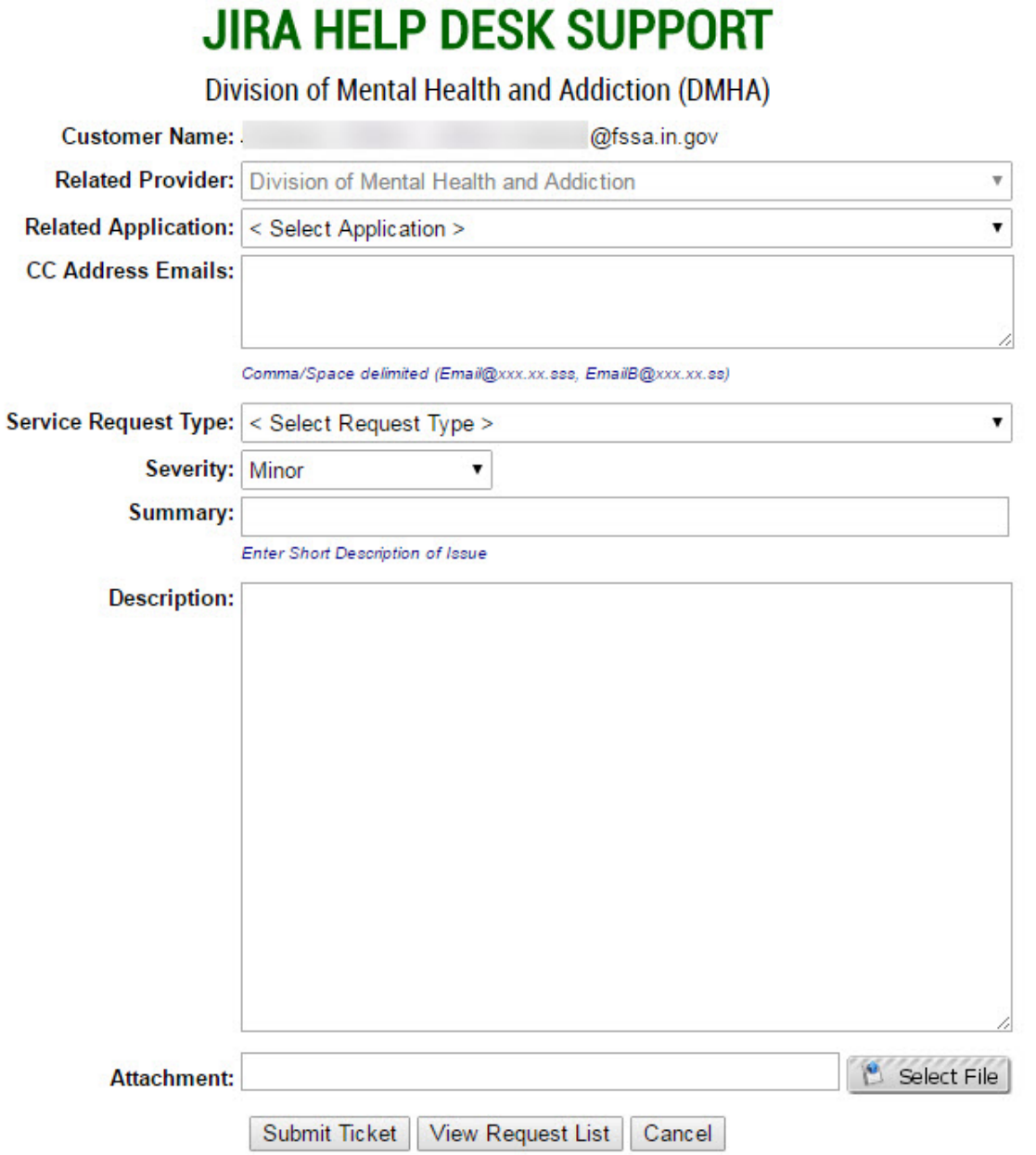

## View of past requests

## **JIRA HELP DESK SUPPORT**

**Division of Mental Health and Addiction (DMHA)** 

## ा द्वी∫ द्वारा द्वारा द्वारा द्वारा द्वारा द्वारा द्वारा द्वारा द्वारा द्वारा द्वारा द्वारा द्वारा द्वारा अ

(Showing from most recent ticket submitted)

Œ

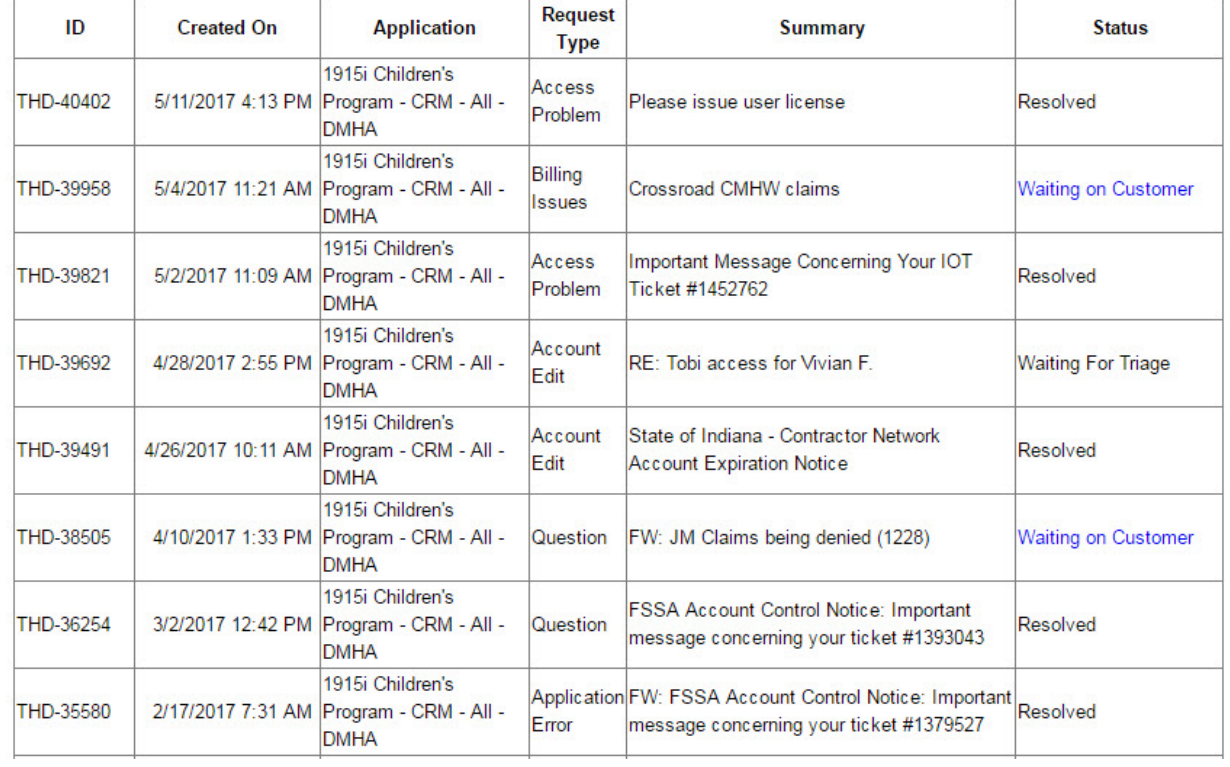

## **Respond to Waiting on Customer request**

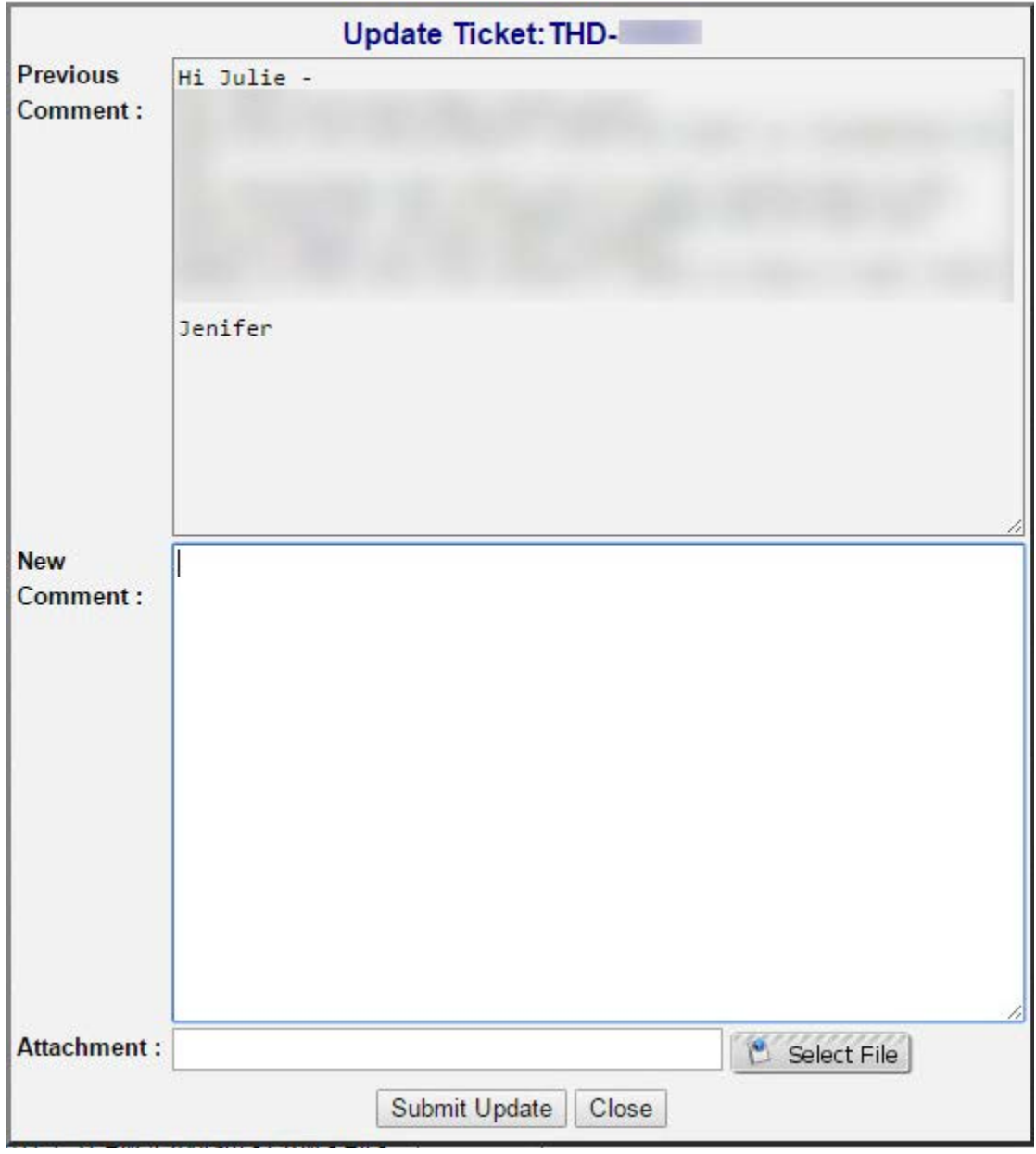